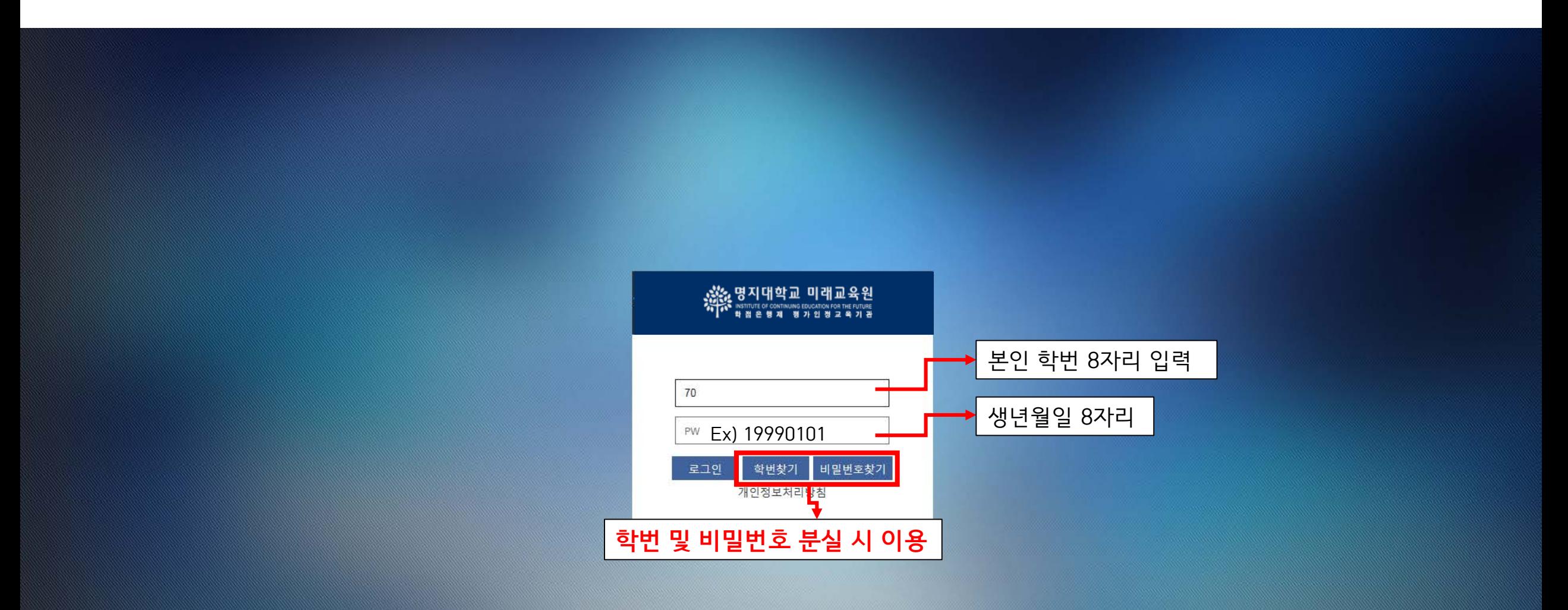

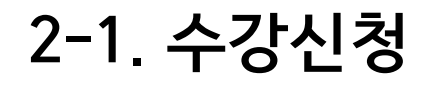

### \* G 艮  $\mathcal{Q}$  $\overline{\mathbf{u}}$  $R$  $\overline{\mathbf{v}}$ **INSTITUTE OF CONTINUING** 수강신청 커뮤니티 개인정보 등록정보 성적정보 강의목록 등록금분할납부 **EDUCATION FOR THE FUTURE 1) 수강신청 클릭**  $\mathbf{A}$ 수강신청 LOGOUT

수강신청

 $\checkmark$ 

○ 수강신청내역

■ 수강신청 메뉴에서 수강확정을 클릭하셔야만 수강신청이 완료되며 고지서 출력이 가능합니다.

■ 각 과목별 강의실은 임의배정이므로, 실제 강의실은 개강 당일 명지대학교 사회교육원 미래관 건물 1층 또는 2층 복도 게시판을 확인하시기 바랍니다.

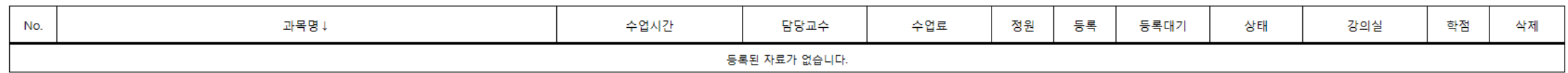

○ 수강신청

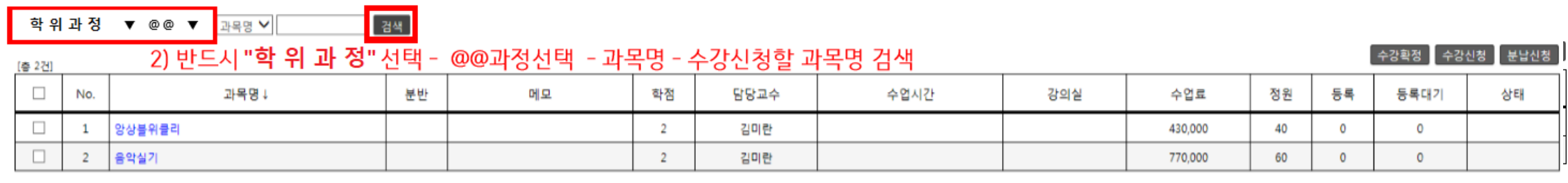

- **반드시 일반과정(사회교육과정)으로 설정 후 과정 선택** 전문
- **과정, 과목 및 세부 과목 별 요일, 시간, 교강사 확인은 첨부 된 엑셀파일 참고** • **과목, 과정 상관 없이 다중 선택 가능**

### **2-2. 수강신청**

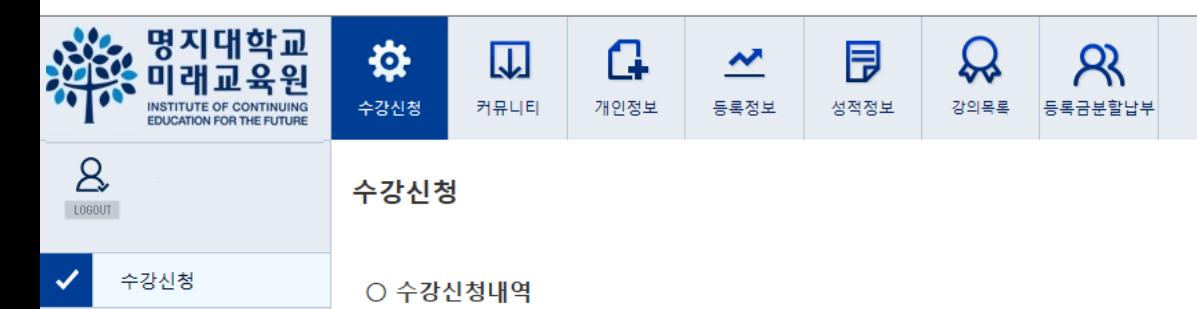

■ 수강신청 메뉴에서 수강확정을 클릭하셔야만 수강신청이 완료되며 고지서 출력이 가능합니다.

■ 각 과목별 강의실은 임의배정이므로, 실제 강의실은 개강 당일 명지대학교 사회교육원 미래관 건물 1층 또는 2층 복도 게시판을 확인하시기 바랍니다.

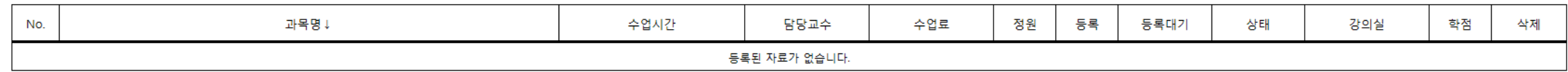

**3) 2개 이상 과정 수강자는 2p, 3p 반복**

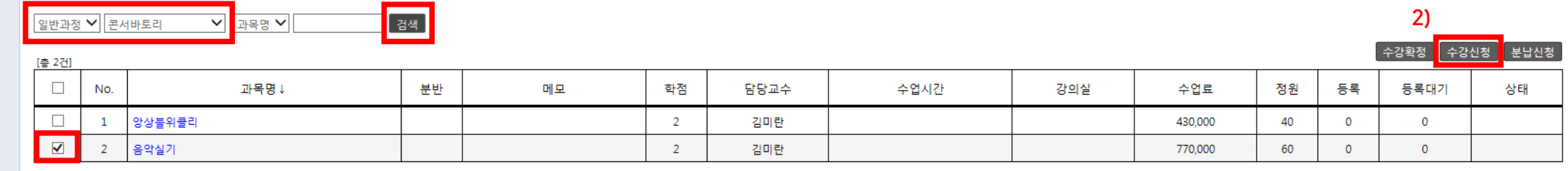

**1) 수강 할 과목 클릭**

## **2-3. 수강신청**

 $\sum_{\text{loop}}$ 

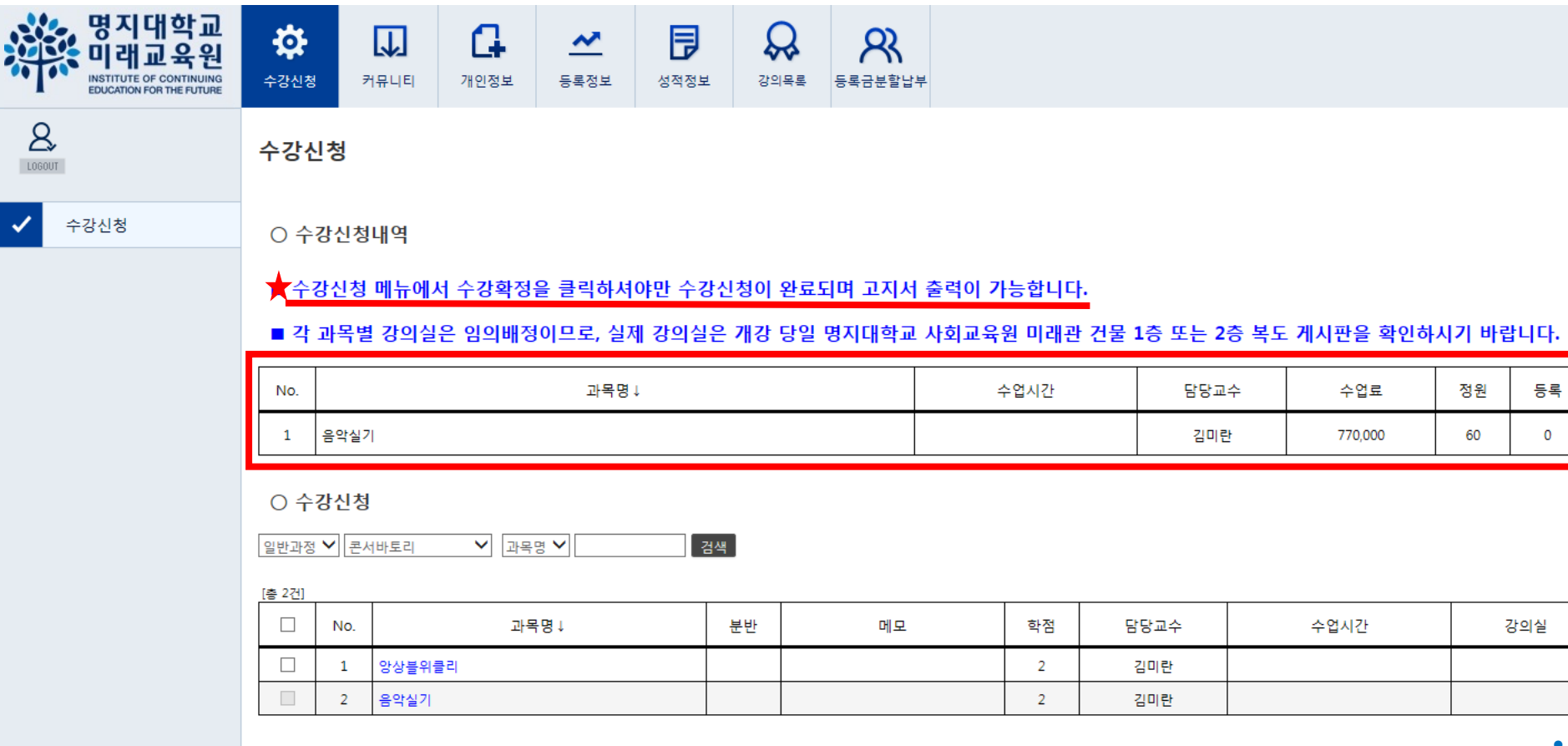

**1) 수강신청 내역 확인**

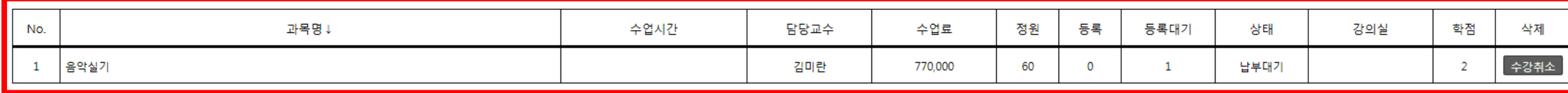

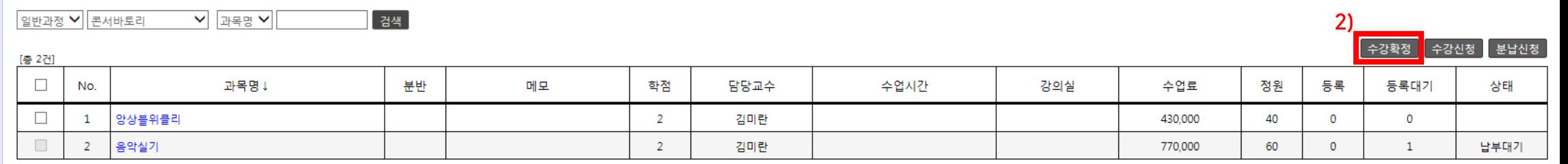

### • **모든 과목 수강신청 완료 후 수강 확정 클릭**

## 2-4. 수강신청

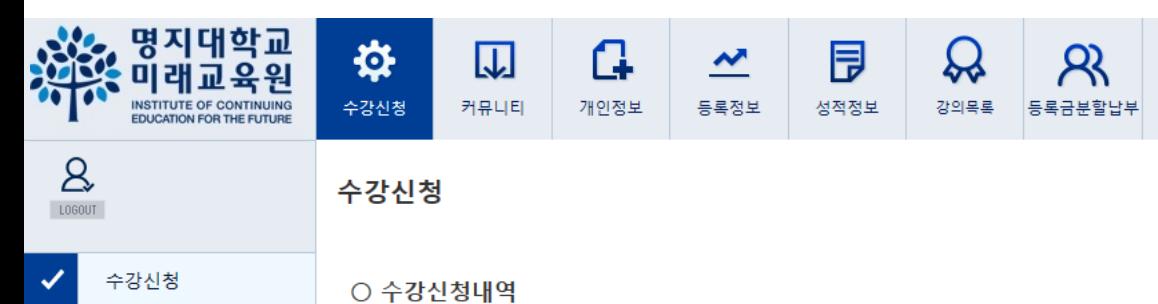

■ 수강신청 메뉴에서 수강확정을 클릭하셔야만 수강신청이 완료되며 고지서 출력이 가능합니다.

■ 각 과목별 강의실은 임의배정이므로, 실제 강의실은 개강 당일 명지대학교 사회교육원 미래관 건물 1층 또는 2층 복도 게시판을 확인하시기 바랍니다.

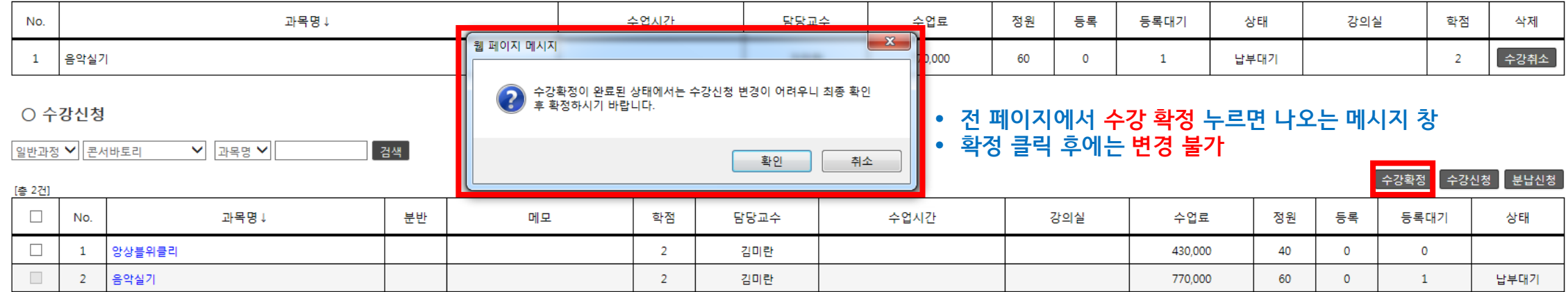

# 3. 분할납부 (선택사항)

### 3%, 명지대학교<br>XIX 미래교육원 ♦  $\mathbf{G}$ 艮  $\Omega$  $R$ 网  $\overline{\mathbf{v}}$ INSTITUTE OF CONTINUING 수강신청 커뮤니티 개인정보 등록정보 강의목록 등록금분할납부 성적정보  $\mathbf{A}$ 수강신청 LOGOUT 수강신청 ✓

○ 수강신청내역

음악실기

 $\overline{2}$ 

 $\Box$ 

### ■ 수강신청 메뉴에서 수강확정을 클릭하셔야만 수강신청이 완료되며 고지서 출력이 가능합니다.

### ■ 각 과목별 강의실은 임의배정이므로, 실제 강의실은 개강 당일 명지대학교 사회교육원 미래관 건물 1층 또는 2층 복도 게시판을 확인하시기 바랍니다.

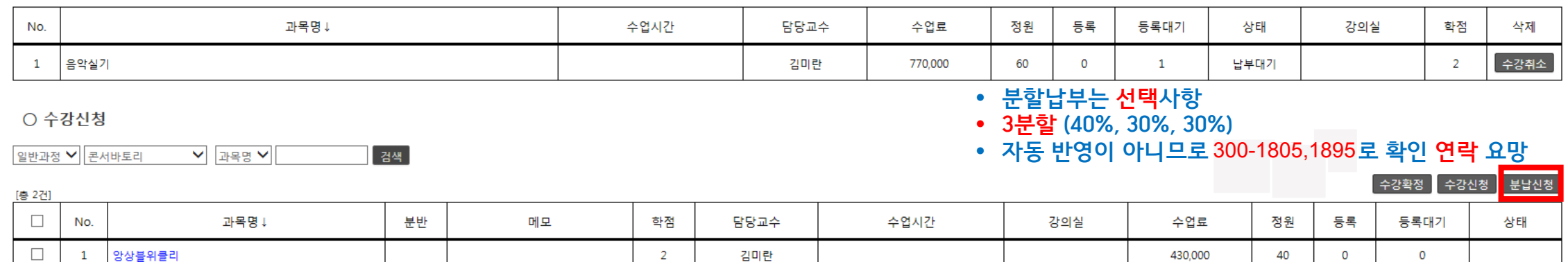

김미란

770,000

60

 $\circ$ 

 $\mathbf{1}$ 

납부대기

 $\overline{2}$ 

## **4-1. 등록금 납부**

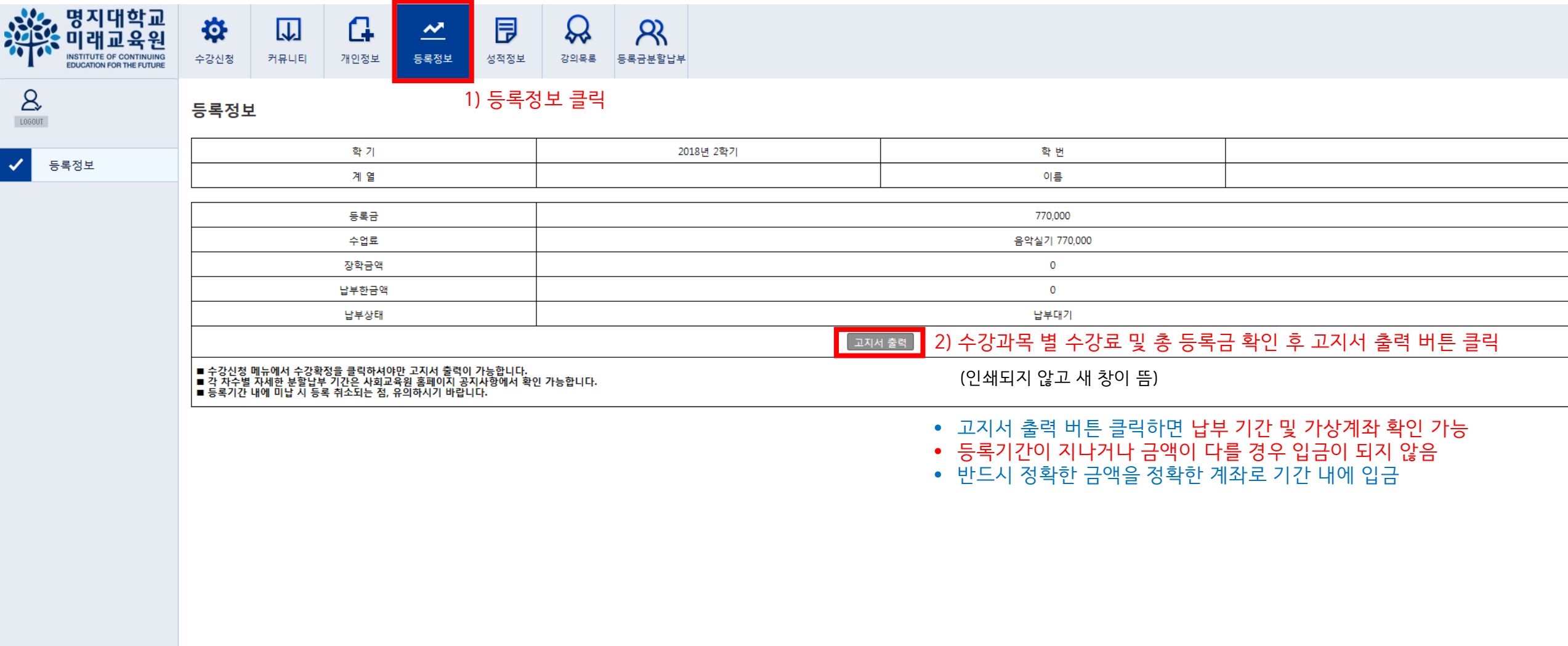

# **4-2. 등록금 납부**

- [수업료 계]는 이번 학기 총 등록금
- [실 납입액]은 이번 차수에 납부해야 할 등록금
- 등록기간 반드시 확인 (분납의 경우 추후 공지사항 참고)
- 가상계좌번호 반드시 확인 (예금주 학습자 본인 이름)

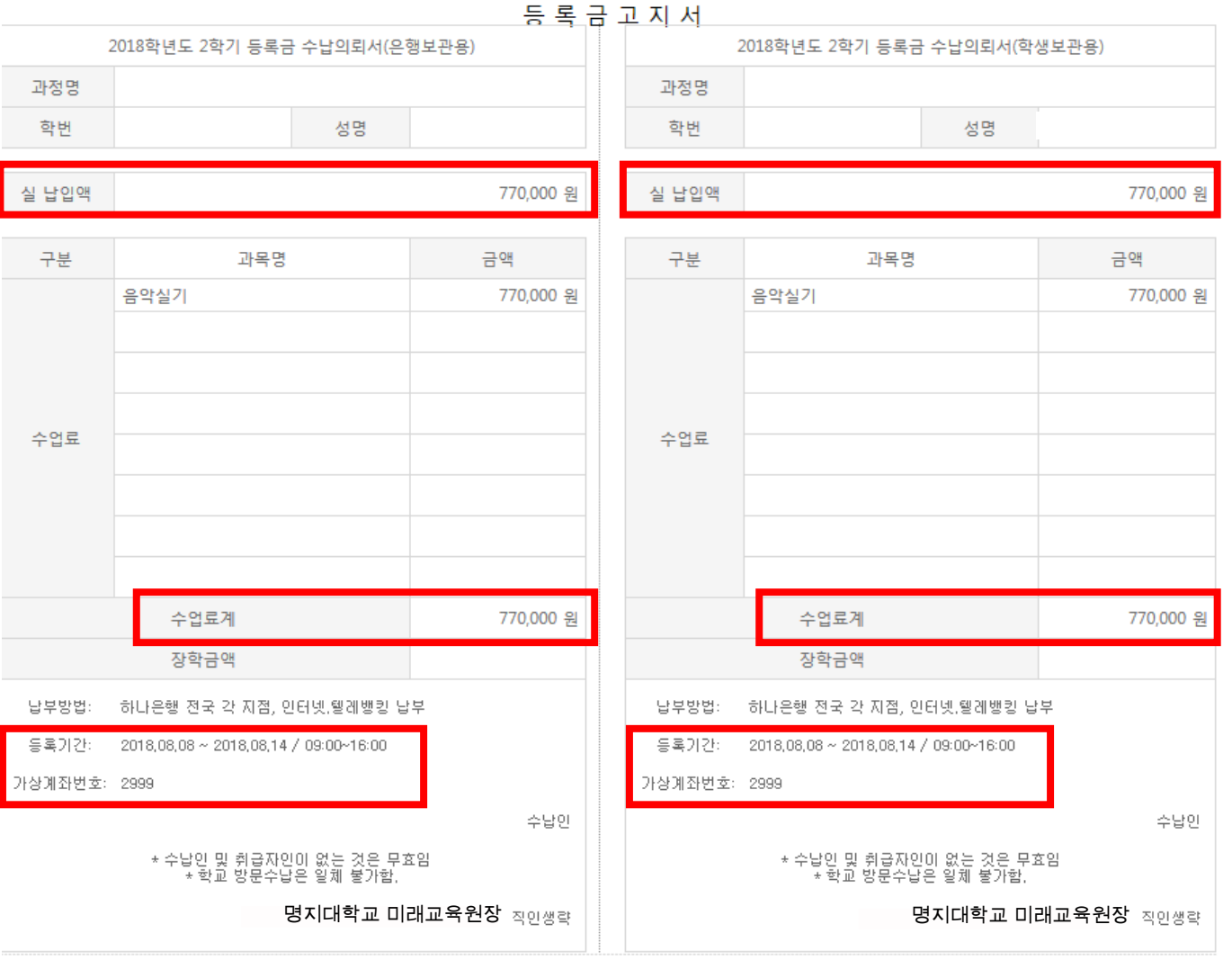

<공지사항>